# SPEEDIA N5 II Series

# プリンタドライバマニュアル

# プリンタドライバの各種機能について記載されています。

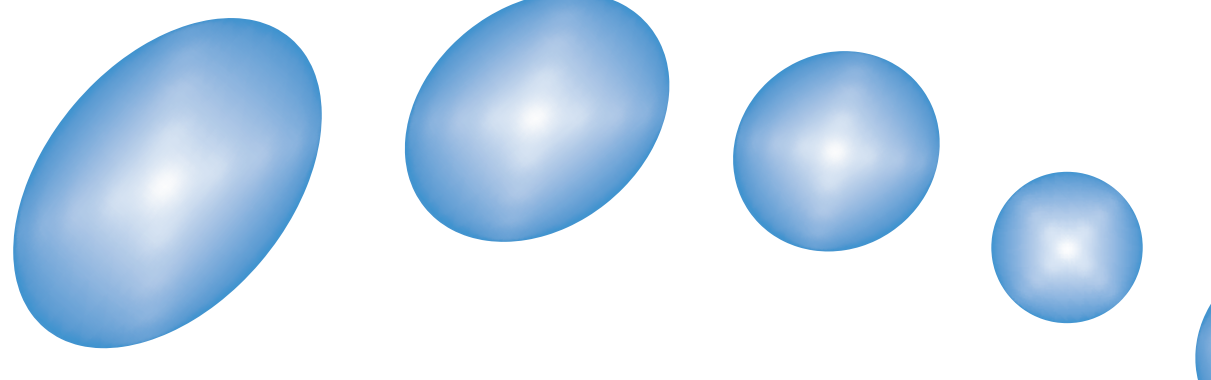

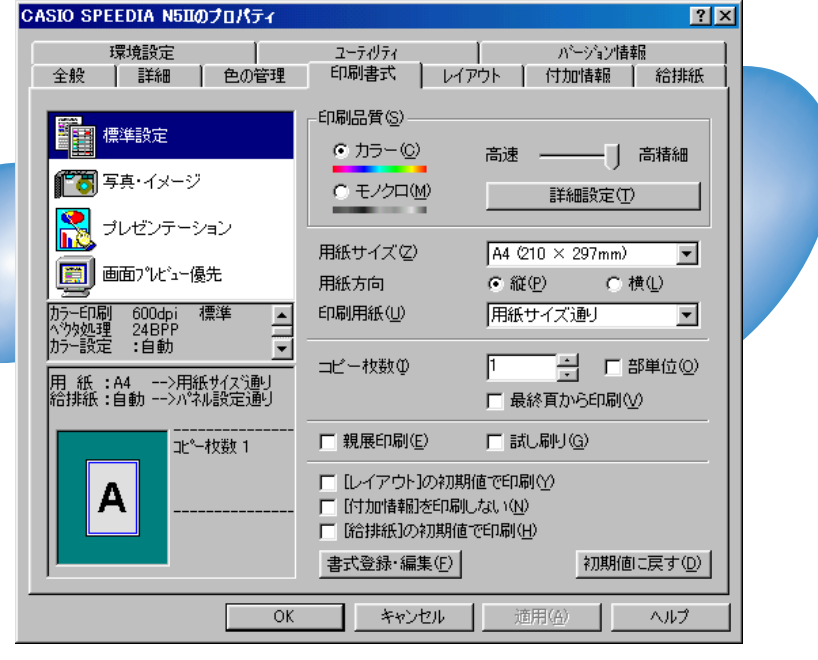

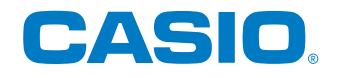

T-671P-4AMA0209-B 2002年9月19日 第2版発行

# 目次

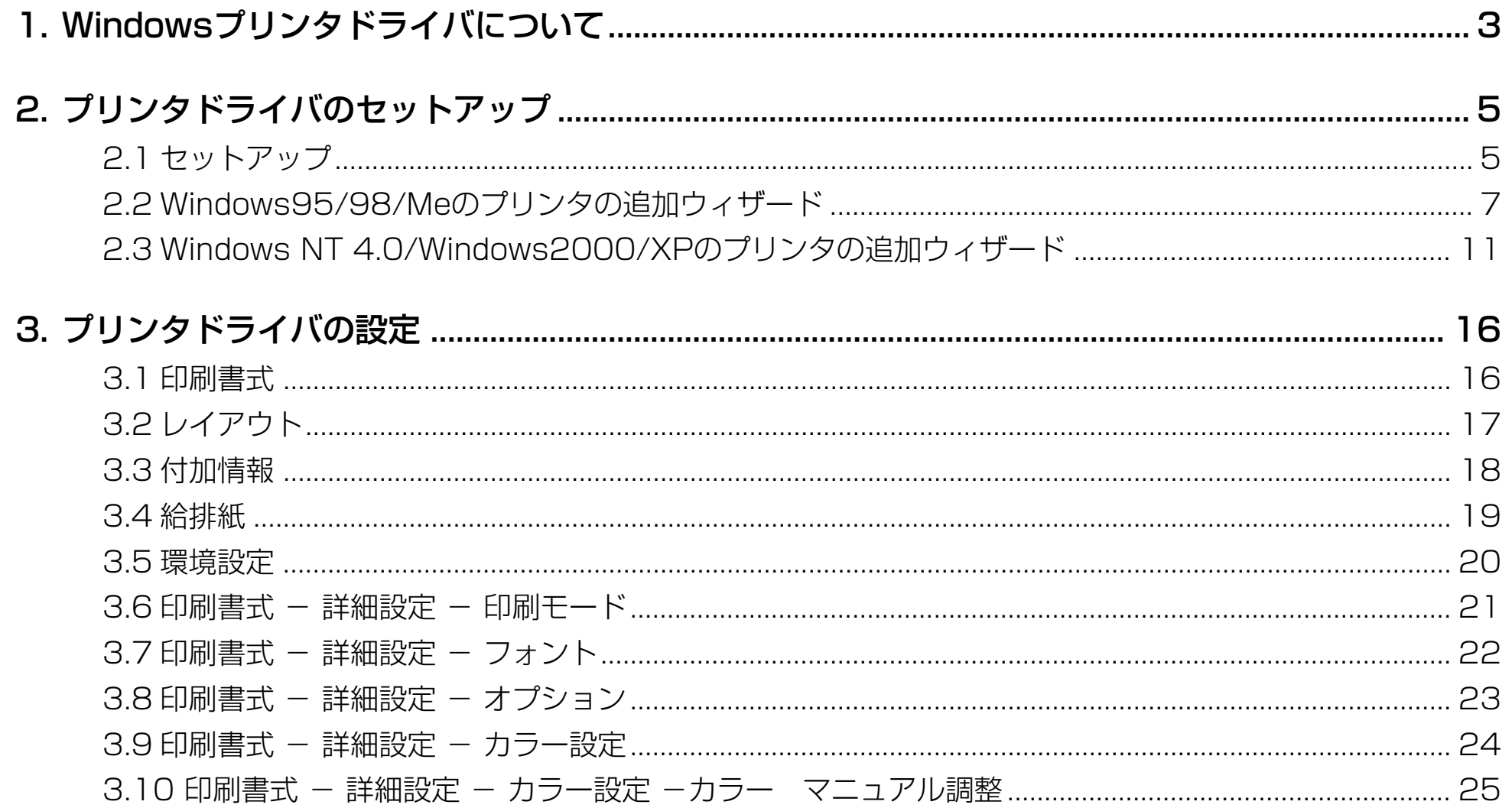

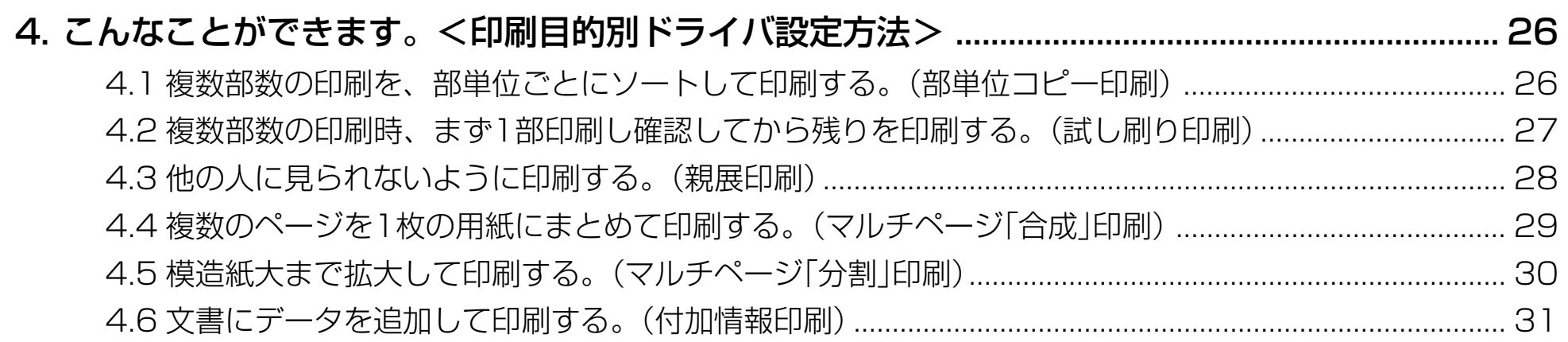

# <span id="page-3-0"></span>**1. Windows プリンタドライバについて**

ここでは、Windows 環境で N5 Ⅱシリーズをご使用になる場合に必要となる各ドライバについて説明します。

# ■プリンタドライバとは

プリンタを制御するためのソフトウェアです。プリンタドライバは、アプリケーションソフトからの印刷命令をプリンタ固 有の制御コマンドに変換してプリンタに送ります。 Windows 環境での印刷には、プリンタドライバが必須となります。

#### ■プリンタに添付されている専用プリンタドライバを使用するメリット

- 各プリンタに最適な制御コマンドを高速に生成して印刷を行ないます。
- プリンタの能力を最大限に発揮できる多彩な機能が使えます。

### ■プリンタドライバを使用する際の注意事項

- プリンタドライバには多種多様の設定が有り、設定の違いにより印刷速度や印刷結果が異なる場合があります。
- プリンタドライバの最適な設定は、アプリケーションや印刷内容により異なります。 各設定の特徴をご理解いただき最適な設定でご使用ください。

# ■ Windows プリンタドライバは、各 Windows ごとにそれぞれ専用です。

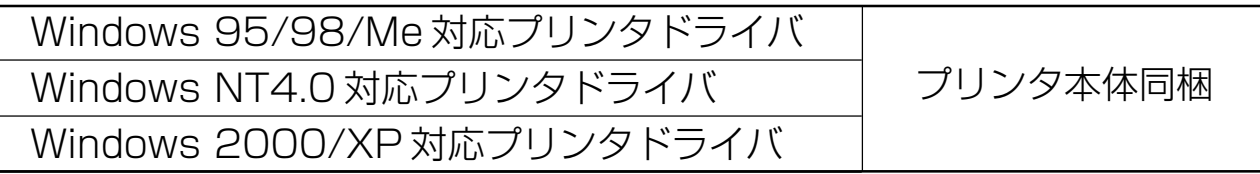

※ 日本語環境専用です。その他の言語の Windows には対応しておりません。 (英語環境用には、別途英語環境専用のプリンタドライバを収録しています。プリンタフォルダの「Add printer」から、 CD-ROMの¥Drivers¥Englishに収録されているプリンタドライバをインストールしてご利用ください。誠に勝手なが ら、海外アプリケーション等のサポートおよびお問い合わせには、ご対応致しかねますのでご了承ください。) ※ WindowsNT4.0 は、x86 ベース (PC/AT および PC-98 シリーズ) にのみ対応しております。 ※ ホームページ <http://www.casio.co.jp/ppr/> にて随時、最新版の提供を行なっています。

**! 本マニュアルに記載されなかった最新の情報がプリンタドライバのヘルプ、もしくはテキストファイルに記載され** ることがあります。また、Windows 特有の制限・注意事項などに関するドキュメントファイルが Windows にも 添付されています。本マニュアルと併せて、必ずご一読ください。

- Windows に関する操作や概要については、Windows に付属のマニュアル等をご覧ください。
- 印刷の実行方法については、印刷を行なう各アプリケーションのマニュアル等を確認してください。
- ●本マニュアルに記載されているプリンタドライバの機能、操作方法、画面デザインは、機能拡張や改良のため、予 告なく改変されることがあります。
- ご利用いただく環境によって、実際の画面表示と本文中の画面の図とで差異が見られる場合があります。あらかじ めご了承ください。
- 本書中に記載の社名、ソフトウェア名および商品名は、一般に各社の商標もしくは登録商標です。

# <span id="page-5-0"></span>**2. プリンタドライバのセットアップ**

2.1 セットアップ

N5ⅡをWindows環境でご使用になるために、プリンタドライバをセットアップする必要があります。 ☞ [セットアップガイ](#page-33-0) [ド\(33ページ\)を](#page-33-0)参照して、N5Ⅱに同梱のCD-ROM から、セットアップを行なってください。また、Windows 標準の「プリ ンタの追加」で、プリンタドライバを個別にセットアップすることもできます。

ここではWindows 標準の「プリンタの追加」で、N5Ⅱに同梱のCD-ROM からプリンタドライバをインストールする方法に ついて説明します。

※ Windows NT 4.0 / Windows2000/XP では、プリンタドライバのインストールおよび設定を行なうためには、それぞ れのアクセス権が必要です。アクセス権については、パソコンの管理者に確認してください。

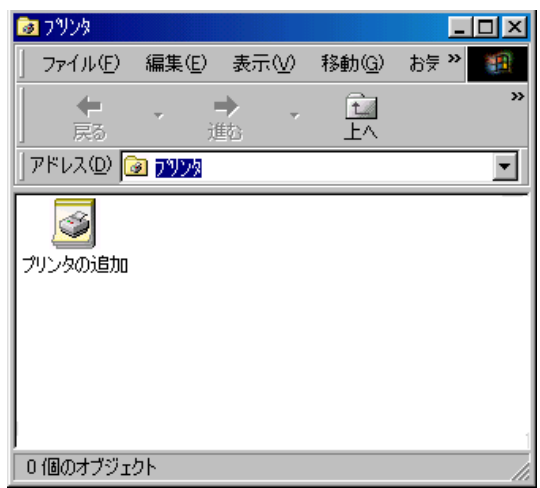

### ● プリンタドライバのインストール

まず、「スタート」メニューの「設定」から「プリンタ」を選択し、プリンタフォルダを開 きます。

続いて、プリンタフォルダの「プリンタの追加」をダブルクリックすると、プリンタを インストールするためのウィザードの画面が表示されます。

ウィザードの画面メッセージにしたがって、プリンタドライバのインストールを行 なってください。

ウィザードの内容は、OSによって異なります。

[2.2 Windows95/98/Meのプリンタの追加ウィザード\(7ページ\)](#page-7-0) [2.3 Windows NT 4.0/Windows 2000/XPのプリンタの追加ウィザード\(11ペー](#page-11-0) ジ)

### ● プリンタドライバの設定

プリンタドライバのインストールが完了したら、プリンタドライバの設定を行なって ください。

プリンタのアイコンを選択して、「ファイル」メニューの「プロパティ」をクリックする と、プリンタの設定ダイアログが表示されます。

Windows NT 4.0では「ファイル」メニューの「ドキュメントの既定値」を、Windows2000/XPでは「ファイル」メニューの「印刷設定」をクリックすると表示される 設定項目についても設定を行ないます。

[3. プリンタドライバの設定\(16ページ\)](#page-16-0)

# <span id="page-7-0"></span>2.2 Windows95/98/Me のプリンタの追加ウィザード

※ 画面はWindows98の画面です。その他のOSでは、画面やメッセージが異なる部分がありますが、基本的な流れは同様で す。

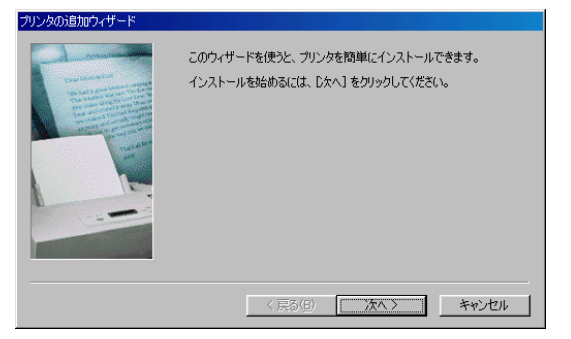

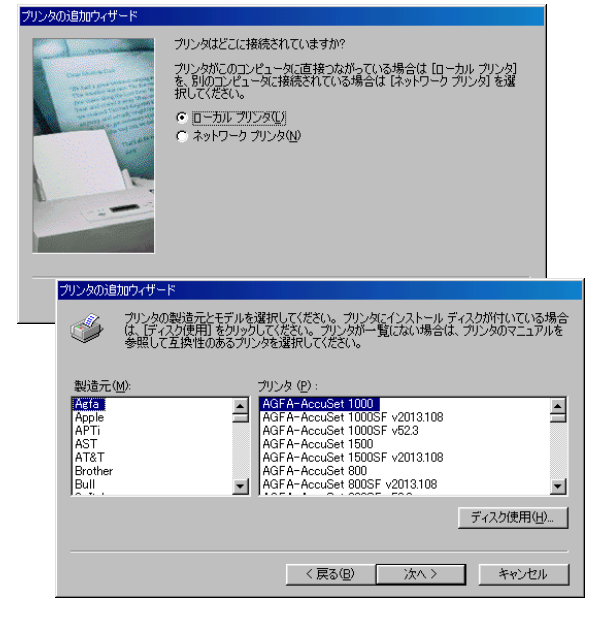

#### 1 プリンタの追加ウィザードの開始

プリンタの追加ウィザードでは、画面のメッセージにしたがって必要な項目を各画面 で設定し、「次へ」ボタンをクリックして進行していきます。プリンタウィザードが表 示されたら、「次へ」ボタンをクリックして、次の画面に進みます。

2 接続先

プリンタの接続形態を選択します。ここでは「ローカルプリンタ」を選択して、「次へ」 ボタンをクリックしてください。

#### 3 プリンタの選択

プリンタ機種を選択します。

ここでは、「ディスク使用」ボタンをクリックして、新しいプリンタをインストールし ます。

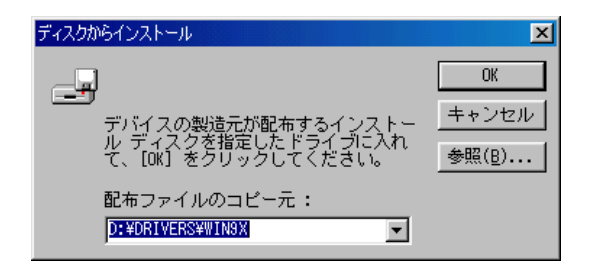

# 4 インストールディスクの指定

インストールを行なうディスクを指定します。

CD-ROMからインストールを行なう場合には、「D:¥drivers¥Win9x」(Dドライブが CD-ROMドライブの場合)を指定します。

フロッピーディスクなどのその他のディスクからインストールする場合には、各ディ スクの適切なフォルダを指定してください。

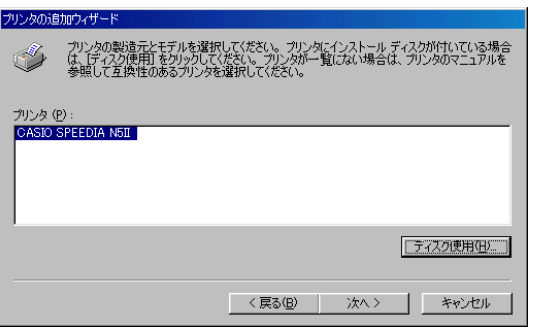

# 5 プリンタの選択

再びプリンタ機種の選択画面が表示されます。 「CASIO SPEEDIA N5II」が選択されていることを確認して、「次へ」ボタンをクリッ クしてください。

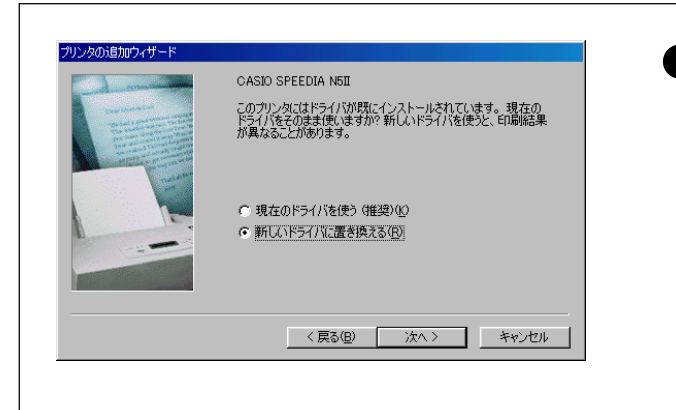

# ● プリンタドライバの更新

既にパソコンに本プリンタ用のプリンタドライバがインストールされていた場合、 図のようなダイアログボックスが表示されることがあります。 新しいプリンタドライバをインストールするために、必ず「新しいドライバに置き 換える」を選択してください。

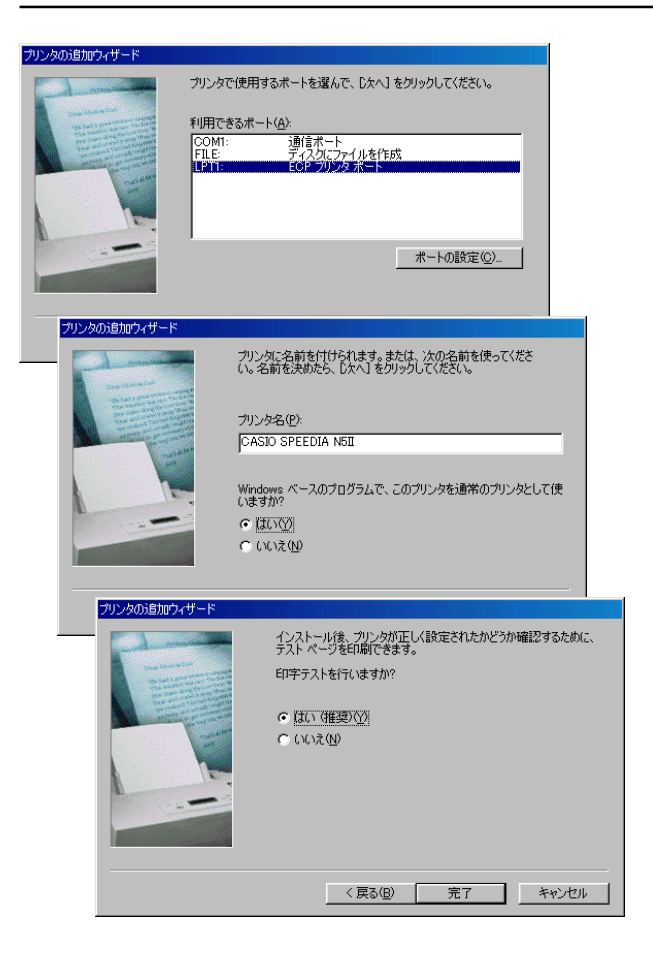

#### 6 プリンタポートの選択

プリンタが接続されているポートを設定します。

プリンタケーブルで直接パソコンとプリンタを接続している場合には、LPT1選択し ます。その他のポートに接続されている場合には、適切なポートを選択して、「次へ」 ボタンをクリックしてください。

# 7 プリンタ名の設定

プリンタに任意の名前をつけてください。

さらに、「通常のプリンタとして使いますか?」の部分では、「はい」を選択して、「次 へ」ボタンをクリックしてください。

### 8 テスト印刷

インストール後にプリンタ機能を確認するために、テストページを印刷することがで きます。テストページを印刷するには「はい」を選択して、「完了」ボタンをクリックし てください。

「完了」ボタンをクリックすると、インストールの準備は完了です。ファイルのインス トールが開始されます。

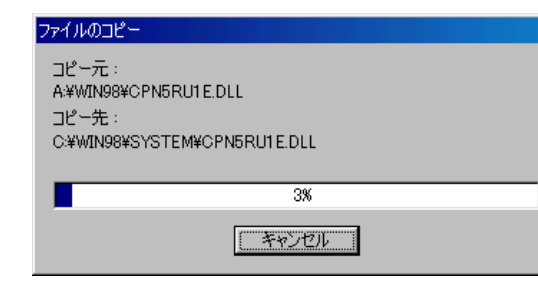

# 9 ファイルのコピー

プリンタドライバに必要なファイルがインストールされます。 ファイルのコピーが終了すると、プリンタのアイコンが作成されます。アイコンが作 成されたらインストールは完了です。

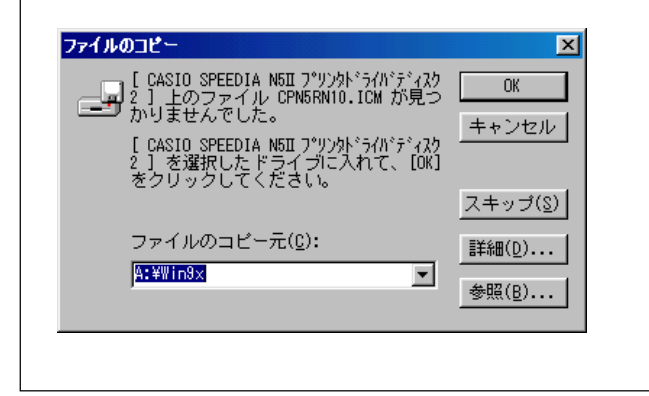

# ● ディスクの交換

フロッピーディスクなどからのインストールでは、ファイルのインストール中に、 ディスクの交換を指示するダイアログが表示されることがあります。 指定されたディスクを挿入して、「OK」ボタンをクリックしてください。

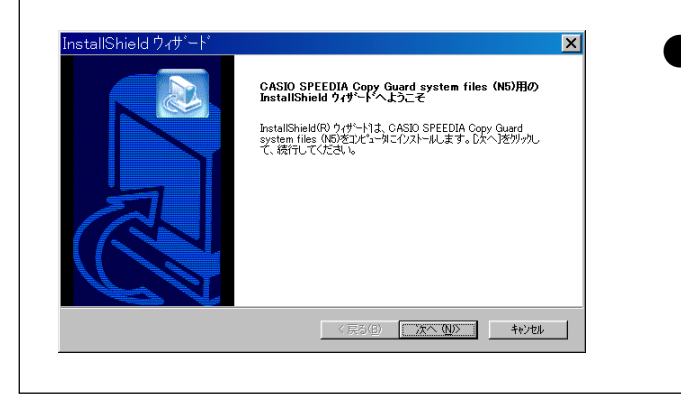

# ● コピーガード印刷機能の追加

プリンタドライバにコピーガード印刷機能( は [18ページ\)を](#page-18-0)追加するためには、 Copy Guard system filesセットアップを実行します。 CD-ROMの¥drivers¥CGSystemからSetup.exeを実行してください。

# <span id="page-11-0"></span>2.3 Windows NT 4.0/Windows2000/XP のプリンタの追加ウィザード

※ 画面はWindows 2000のものです。Windows NT 4.0 およびWindows XPでは、画面やメッセージが異なる部分があ りますが、基本的な流れは同様です。

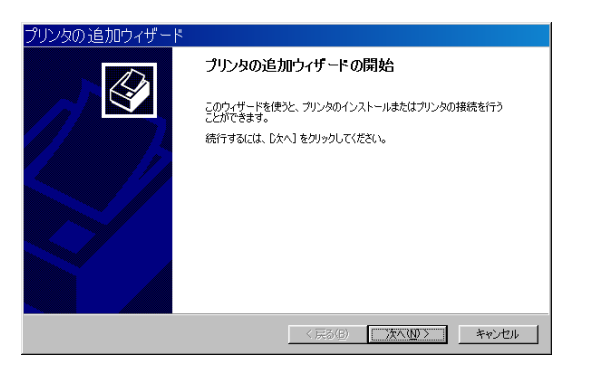

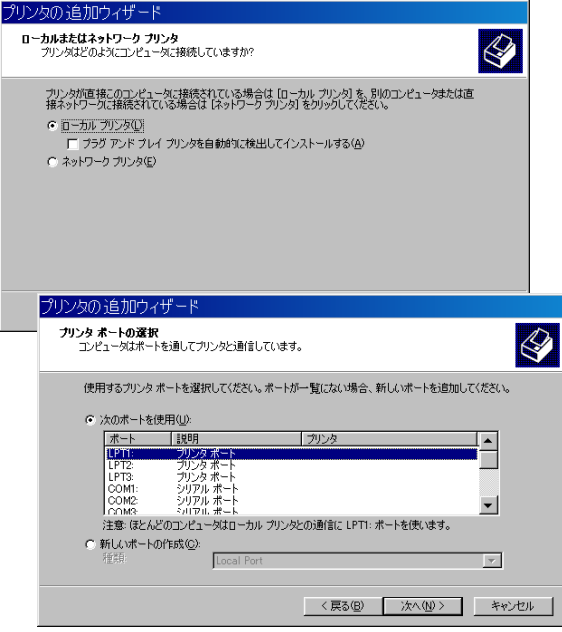

## 1 プリンタの追加ウィザードの開始

プリンタの追加ウィザードでは、画面のメッセージにしたがって必要な項目を各画面 で設定し、「次へ」ボタンをクリックして進行していきます。 プリンタウィザードが表示されたら、「次へ」ボタンをクリックして、次の画面に進み ます。

# 2 この画面では、プリンタの接続形態を選択します。

ここでは「ローカルプリンタ」を選択して、「次へ」ボタンをクリックしてください。

### 3 プリンタポートの選択

プリンタが接続されているポートを設定します。

プリンタケーブルで直接パソコンとプリンタを接続している場合には、LPT1選択し ます。

その他のポートに接続されている場合には、適切なポートを選択して、「次へ」ボタン をクリックしてください。

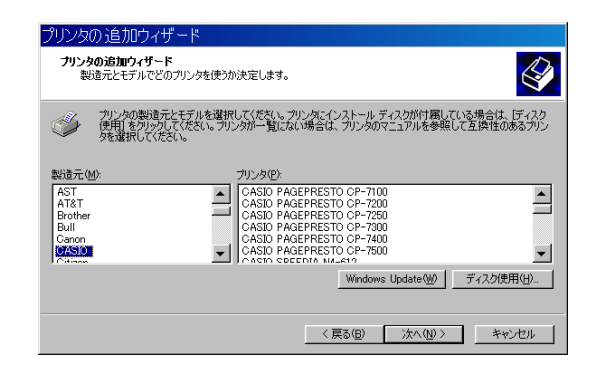

# 4 プリンタの選択

プリンタ機種を選択します。ここでは、「ディスク使用」ボタンをクリックして、新し いプリンタをインストールします。

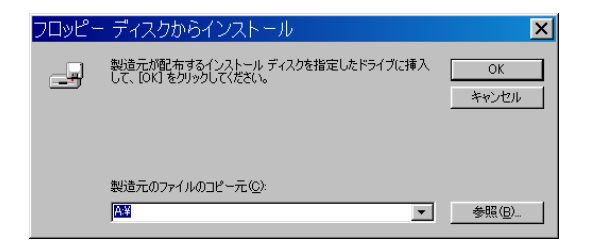

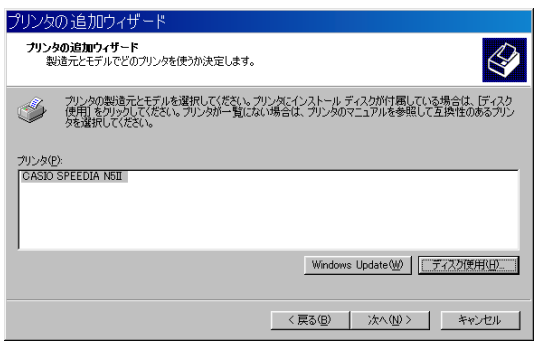

# 5 インストールディスクの指定

インストールを行なうディスクを指定します。CD-ROMからインストールを行なう 場合には、以下のフォルダを指定してください。 Windows NT 4.0の場合:「D:¥drivers¥WinNT40」を指定します。 Windows2000/XPの場合:「D:¥drivers¥Win2000」を指定します。 (DドライブがCD-ROMドライブの場合) フロッピーディスクなどのその他のディスクからインストールする場合には、各ディ スクの適切なフォルダを指定してください。

6 プリンタの選択

再びプリンタ機種の選択画面が表示されます。 「CASIO SPEEDIA N5II」が選択されていることを確認して、「次へ」ボタンをクリッ クしてください。

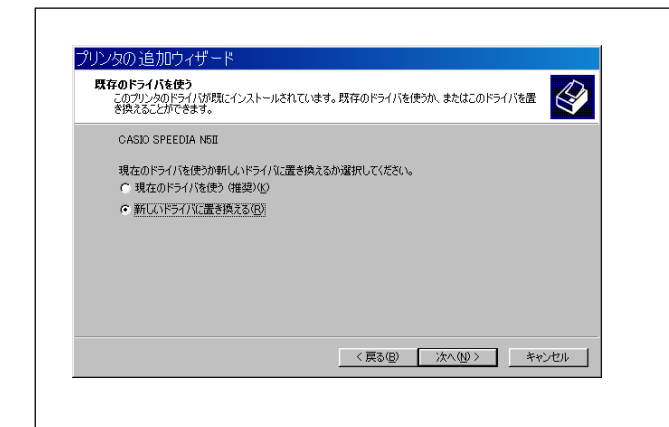

# ● プリンタドライバの更新

既にパソコンに本プリンタ用のプリンタドライバがインストールされていた場合、 図のようなダイアログボックスが表示されることがあります。 新しいプリンタドライバをインストールするために、必ず「新しいドライバに置き 換える」を選択してください。

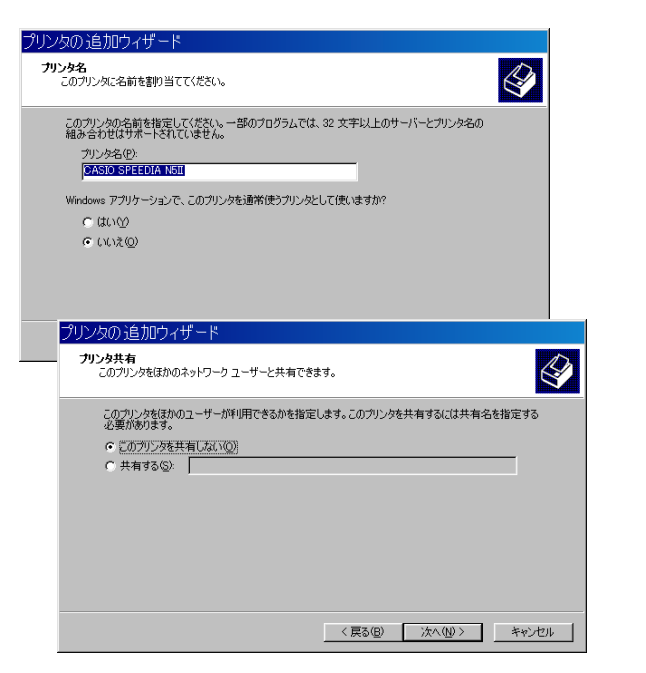

# 7 プリンタ名の設定

プリンタに任意の名前をつけて、通常のプリンタとして設定します。 さらに、「通常使うプリンタとして使いますか?」の部分では、「はい」を選択して、 「次へ」ボタンをクリックしてください。

# 8 プリンタ共有

このプリンタを共有するかどうかの設定を行ないます。 共有するかどうか選択して、「次へ」ボタンをクリックしてください。

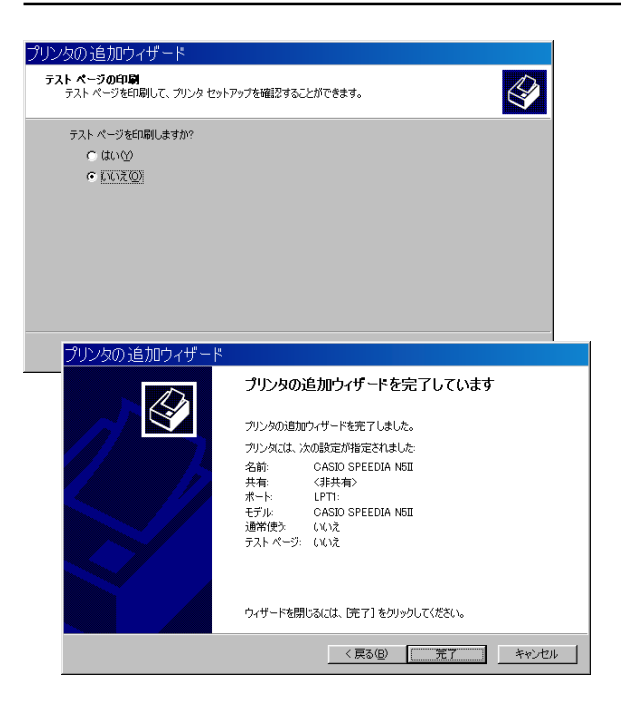

9 テスト印刷

インストール後にプリンタ機能を確認するために、テストページを印刷することがで きます。テストページを印刷するには「はい」を選択して、「次へ」ボタンをクリックし てください。

0「完了」ボタンをクリックすると、インストールの準備は完了です。 ファイルのインストールが開始されます。

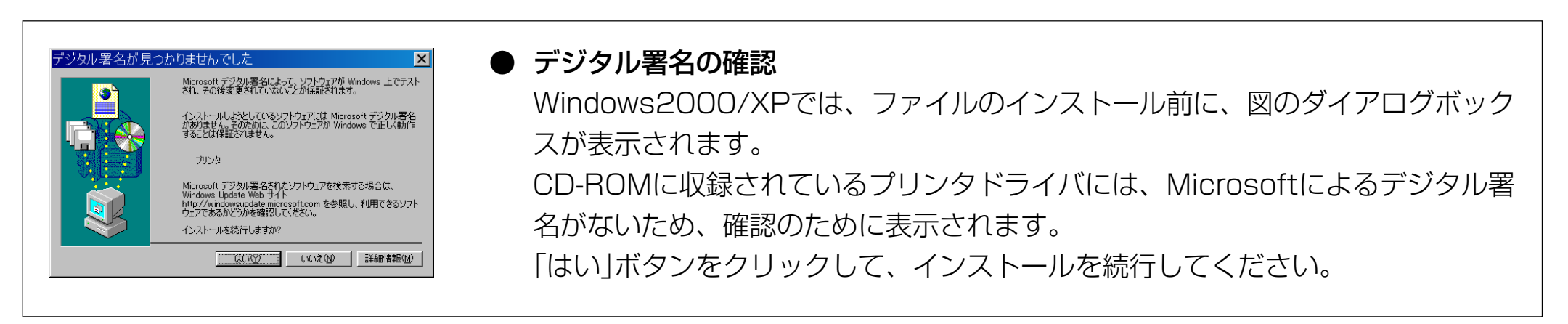

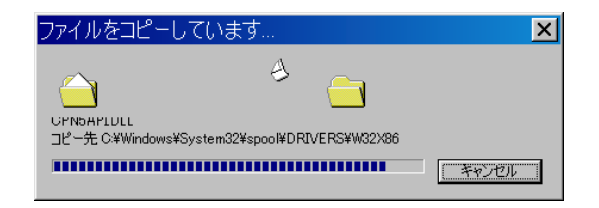

A ファイルのコピー

プリンタドライバに必要なファイルがインストールされます。 ファイルのコピーが終了すると、プリンタのアイコンが作成されます。 アイコンが作成されたらインストールは完了です。

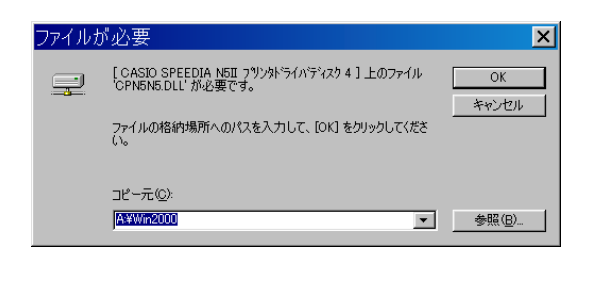

# ● ディスクの交換

フロッピーディスクなどからのインストールでは、ファイルのインストール中に、 ディスクの交換を指示するダイアログが表示されることがあります。 指定されたディスクを挿入して、「OK」ボタンをクリックしてください。

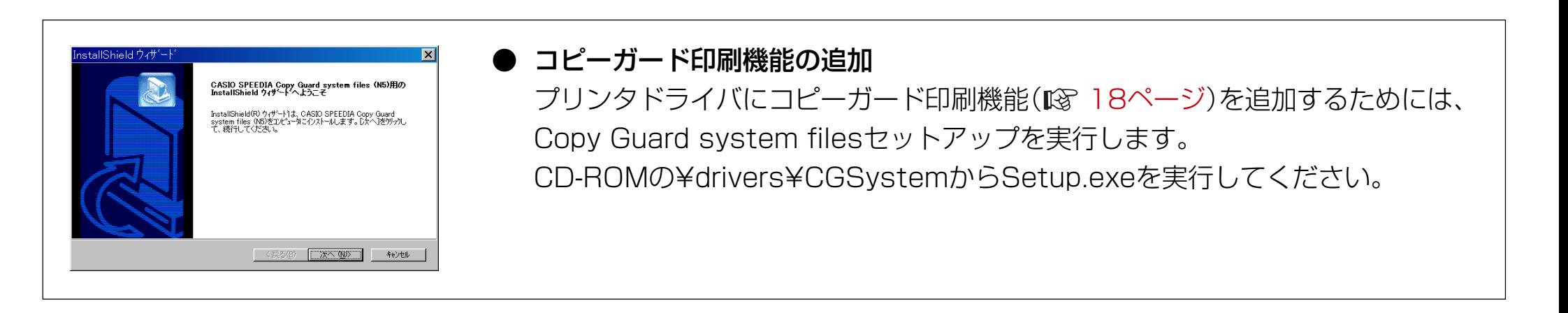

# <span id="page-16-0"></span>**3. プリンタドライバの設定**

# 3.1 印刷書式

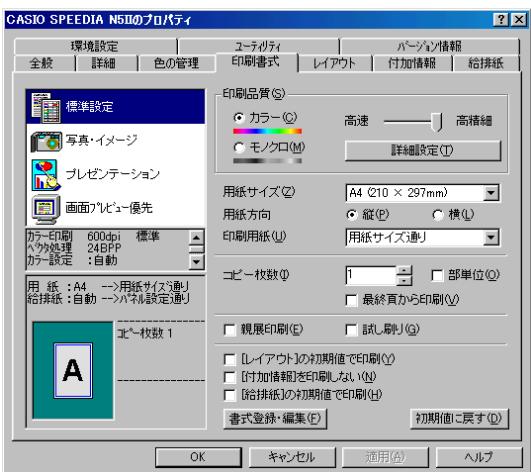

**The CARGO** | 信用 標準設定 Pas FA イメージ Pas FA イメージ ■マンゼンテーション ■ ナレゼンテーション ■画画プレジー優先 ■画面パパュー優先 - 600dpi<br>- 24BPP<br>- 白動 600dpi<br>24BPP<br>:自動 <通常選択状態> <詳細設定変更状態>

| 112 標準設定 新聞 標準設定 Pas FA·イメージ ■ 写真·イメージ ■ ナレゼンテーション ■ ナレゼンテーション ■ 画面プレジー優先 ■ 画面プレジー優先 カラー印刷<br>ヘツタ処理  $\frac{300\text{dp}}{24\text{BPF}}$ - 600dpi 標準 - ...<br>- 24BPP - 速度優先

<スライドバー変更状態> <モノクロ設定状態>

#### 1 書式の選択

一般によく使用される設定があらかじめ標準書式として用意されています。印刷の用途に応 じて選択してください。

※ 書式を選択すると通常の選択状態となりますが、後述の印刷品質の設定を変更すると選 択状態が変わり、現在の設定状態がわかるようになっています。

※「書式登録・編集」ボタンで任意の設定内容をユーザ書式として登録できます。

#### ② 印刷品質 - カラー/モノクロ

カラー原稿をモノクロで印刷する場合は、「モノクロ」を選択します。

#### 3 印刷品質 - スライドバー(高速/高精細)

標準書式にはそれぞれ「高速」と「高精細」の2つの設定があります。用途に応じてスライド バーの設定を変更してご利用ください。

#### 4 印刷品質 - 詳細設定

印刷品質の詳細を任意に設定する事ができます。詳細は、 [21ページを](#page-21-0)ご覧ください。

# 5 用紙サイズ/用紙方向/印刷用紙

[レイアウト]の項をご覧ください。

#### 6 コピー枚数/部単位

印刷する部数を設定します。部単位でソートして印刷する場合は「部単位」をチェックします。 ※ プリンタにハードディスクを装着すると高速な部単位コピーが可能になります。詳細は  [26ページを](#page-26-0)ご覧ください。

#### 7 最終頁から印刷

通常は1ページ目から印刷を始めますが最終ページから印刷を行なう事ができます。

#### 8 親展印刷/試し刷り印刷

親展印刷/試し刷り印刷を行なう場合に設定します。詳細は [27ページを](#page-27-0)ご覧ください。

# <span id="page-17-0"></span>3.2 レイアウト

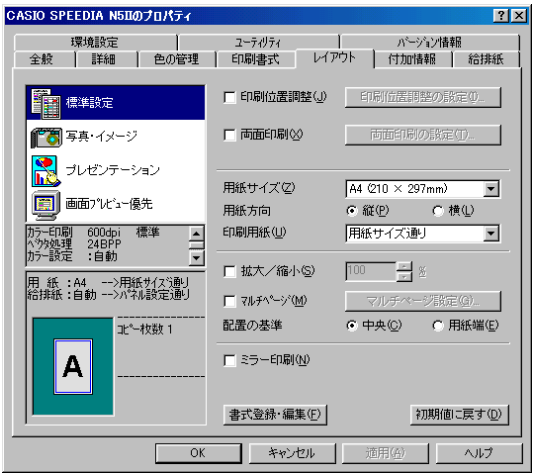

# ① 印刷位置調整

印刷位置の微調整が0.1mm単位で指定できます。

#### ② 両面印刷

両面印刷を行なう場合に設定します。綴じる位置、綴じしろ等の設定ができます。 ※ 両面印刷ユニット装着時のみ設定できます。

#### 3 用紙サイズ/用紙方向/印刷用紙

用紙サイズと用紙方向は、アプリケーション側で自動的に設定されますので通常は設 定する必要はありません。ただし印刷用紙を指定して特定の大きさの用紙にちょうど 良く拡大/縮小して印刷する場合などでは、正しく設定する必要があります。

### 4 拡大/縮小

任意の大きさに拡大/縮小して印刷する事ができます。印刷用紙を変更すると用紙サ イズに対する拡大/縮小率が計算されてここにセットされます。

#### 5 マルチページ

数ページ分を1枚の用紙に印刷(合成印刷)したり、1ページを大きく拡大して数枚の 用紙に分けて印刷(分割印刷)する機能を設定します。

#### 6 ミラー印刷

全体を用紙の裏から見たように反転して印刷を行ないます。

# <span id="page-18-0"></span>3.3 付加情報

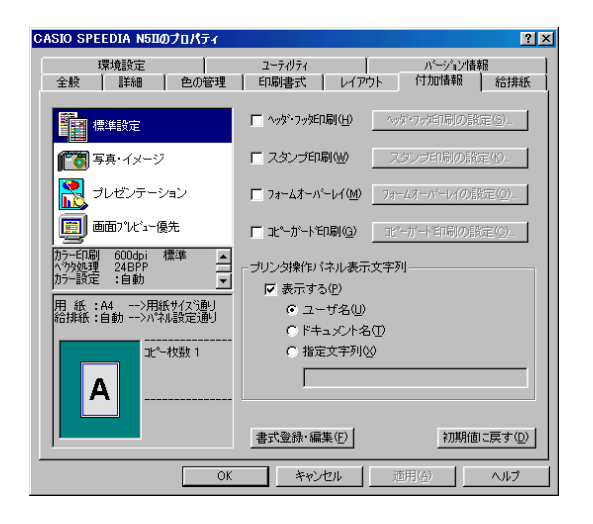

#### 1 ヘッダ・フッタ印刷

ヘッダ・フッタ印刷を指定します。ユーザ名やドキュメント名、日付や時刻、任意の 文字列をヘッダ・フッタとして印刷する事ができます。

#### の スタンプ印刷

スタンプ印刷を行なう場合に設定します。任意の文字列やビットマップを指定できま す。

#### 3 フォームオーバーレイ

フォームオーバーレイ印刷を行なう場合に設定します。印刷データをフォームファイ ルとして保存する事もできます。

#### 4 コピーガード印刷

コピーガード印刷を行なう場合に設定します。コピーガード印刷を行なうと、書類の コピー時に文字が浮かびあがる特殊なパターンが印刷され、特殊な用紙を用意するこ となく、複写牽制措置を施すことができます。 別売のCOPY GUARD TOOL(Ver.2以降)を導入すると、牽制文字やパターンの編

集、印刷条件の指定などの機能が追加され、さらに多彩な複写牽制措置が可能になり ます。

#### 5 プリンタ操作パネル表示文字列

印刷時プリンタの操作パネルに現在印刷中のドキュメント名やユーザ名、また任意の 文字列を表示させる事ができます。

# <span id="page-19-0"></span>3.4 給排紙

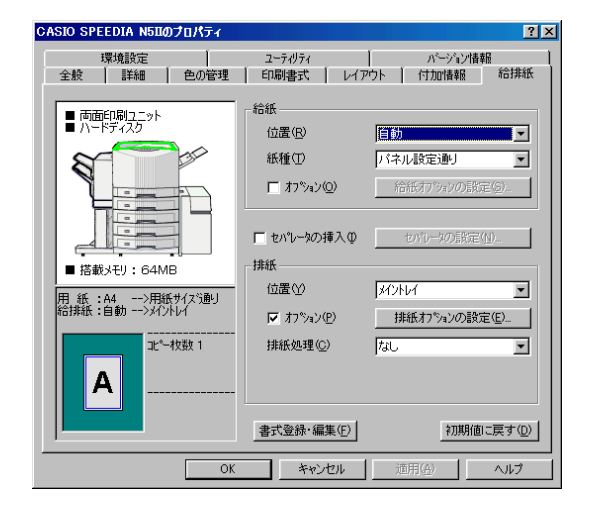

# 1 給紙 - 位置

給紙する位置を指定します。通常は「自動」のままで使用します。

#### 2 給紙 - 紙種

印刷する紙の種類を指定します。OHP用紙や封筒、ハガキおよび厚紙などの普通紙 以外の用紙に印刷する場合は必ず指定します。

#### ③ 給紙 - オプション

通常は特に設定する必要はありません。ページ毎に給紙位置を変更する設定の他、給 紙関連のオプション設定があります。

#### 4 セパレータの挿入

印刷の切れ目などの目印にセパレータを挿入する事ができます。特定の給紙装置に色紙 を用意して印刷の切れ目にセパレータ用紙を挿入すれば仕分けが容易になります。また OHP用紙の印刷時に普通紙をOHP用紙とOHP用紙の間にはさみ込む事ができます。

#### 5 排紙 - 位置

紙を排出する位置を指定します。

#### 6 排紙 - オプション

通常は特に設定する必要はありません。排紙関連のオプション設定があります。

#### 7 排紙 - 排紙処理

フィニッシャ装着時のみ設定できる機能です。パンチやステイプル等の機能を指定す ることができます。

#### ※ このタブシートでは、プリンタの装置構成が確認できます。

# <span id="page-20-0"></span>3.5 環境設定

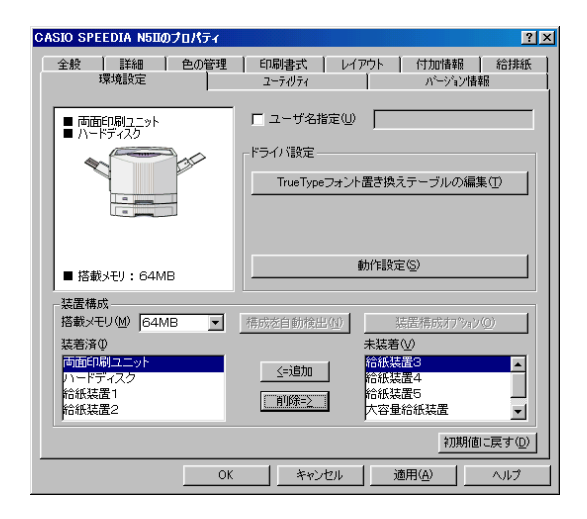

※ 環境設定タブは、アプリケーションから開いたプリンタ設定では表示されません。 またWindowsNT4.0の「ドキュメントの既定値」、Windows2000/XPの「印刷設定」 でも表示されません。プリンタフォルダのメニューから「プロパティ」を選択してプリ ンタ設定を開く必要があります。

#### ① ユーザ名指定

ヘッダ・フッタ印刷、プリンタ操作パネル表示文字列等で使用するユーザ名を指定し ます。ここを設定しない場合は、Windowsのログイン名が使用されます。

#### ② ドライバ設定

通常変更する必要はありません。

#### (3) 装置構成 − 搭載メモリ

プリンタに装着しているメモリ容量を設定します。

#### (4) 装置構成 - 構成を自動検出

プリンタをローカル(LPT1)に接続している場合に、このボタンをクリックするとプ リンタ装置構成の設定が自動的に適切な内容に変更されます。(利用できない場合は ボタンがグレー表示になります。この場合には、接続されているプリンタの構成に合 わせて、装置構成を設定してください。)

#### 5 装置構成 - 追加/削除

装置構成をマニュアルで設定します。追加/削除する装置を選んでボタンをクリック します。選択した装置がリストを移動します。(プリンタ構成の図も変更されます。) ※ 装置構成を正しく設定しないとプリンタドライバの機能が制限されたり、正しい印 刷結果が得られなくなる場合があります。

<span id="page-21-0"></span>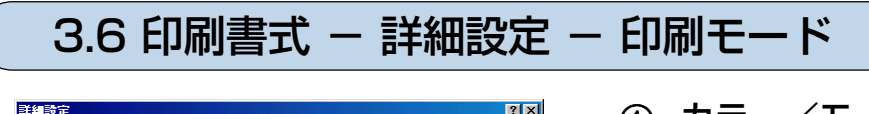

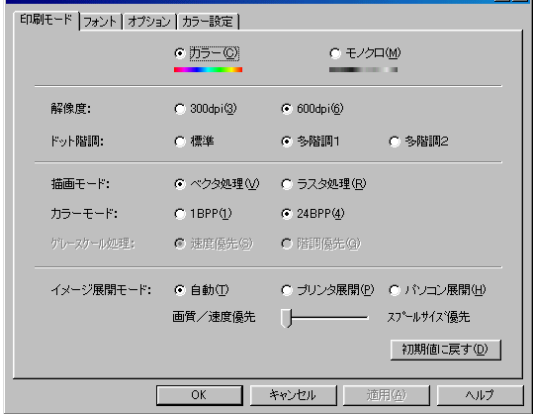

#### 1 カラー/モノクロ

カラー原稿をモノクロで印刷する場合は、「モノクロ」を選択します。

#### 2 解像度

プリンタ解像度を指定します。通常600dpiから変更する必要はありません。ラスタ処理設 定時や、グラデーションを多用するなどの非常に高精細なグラフィックを含むデータの場 合、印刷に時間がかかる事がありますので、解像度より印刷速度を重視する場合は、 300dpiに設定して印刷します。

#### 3 ドット階調

ドット階調を指定します。「標準|よりも「多階調1|、「多階調1|よりも「多階調2|の方がより きれいに印刷できますが、より多くのメモリと印刷時間が必要となります。

#### 4 描画モード

ドライバの描画方法を設定します。一般にラスタ処理よりベクタ処理の方が印刷速度は速く なります。ラスタ処理では、印刷データをパソコン側でイメージに展開してプリンタに送りま す。スプールデータは多くなりますが画面に忠実な印刷が行なわれます。

#### 5 カラーモード

通常のカラー印刷時は、24BPP(Bit/Pixel)のまま変更する必要はありません。特定のアプ リケーションで色が正しく印刷されない場合に、この設定を変更すると正しい色で印刷でき るようになる場合があります。

#### 6 グレースケール処理

モノクロ印刷時のグレースケール処理方法を指定します。「速度優先」に設定すると正しい階 調のグラデーションが得られない場合がありますが、印刷速度は速くなります。

#### 7 イメージ展開モード

画像イメージの展開をプリンタ側で行なうかパソコン側で行なうかを指定します。通常は 「自動」のまま変更する必要はありません。

<span id="page-22-0"></span>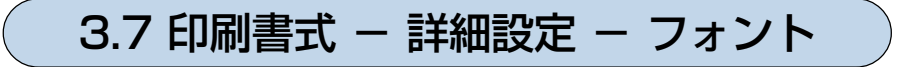

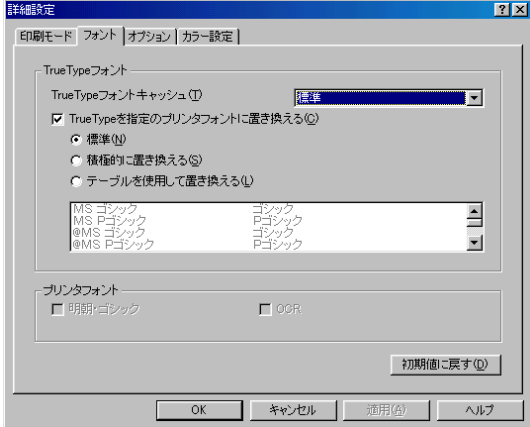

#### (f) フォントの置き換え - TrueTypeフォントキャッシュ

一連の印刷の中で、一度使用したTrueTypeフォントをプリンタ内のメモリに登録保 管し再利用する事で同じ文字を複数回使用した際の印刷速度を向上させ、またスプー ルサイズを削減させます。

通常は、「標準」のままで変更する必要はありません。

※ ベクタ処理時のみ有効な機能です。

#### 2 フォントの置き換え - TrueTypeを指定のプリンタフォントに置き換える

TrueTypeフォントをプリンタフォントに置き換えて印刷する事でプリンタへのデー タ転送量(スプールサイズ)を削減し高速な印刷を実現します。 「標準」では、[MS明朝・ゴシック][MSP明朝・ゴシック]をプリンタフォントに置き 換えます。

※ ベクタ処理時のみ有効な機能です。

#### ③ プリンタフォント - 明朝・ゴシック

ラスタ処理時、プリンタフォントを使用する場合にチェックします。通常は、使用し ない方が品質的にも速度的にも良い結果が得られます。

#### 4 プリンタフォント - OCR

プリンタに内蔵されているOCRフォントを使用する場合にチェックします。 300dpi時のみ設定可能です。

<span id="page-23-0"></span>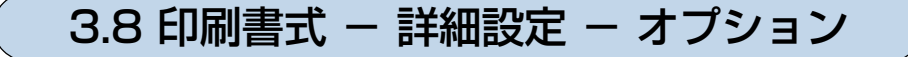

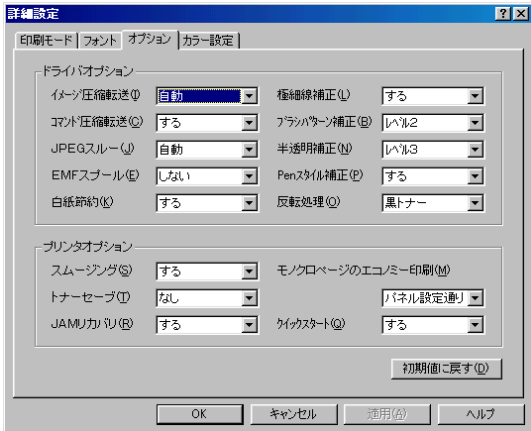

- 1 ドライバオプション イメージ圧縮転送/コマンド圧縮転送/JPEGスルー/EMFスプール 通常は初期設定のまま変更する必要はありません。
- ② ドライバオプション 極細線補正/ブラシパターン補正/半透明補正 細すぎる線(600dpiの1dot線)や細かすぎるパターンなどの拡大補正を行ないます。 通常は初期設定のまま変更する必要はありません。
- 3 ドライバオプション Penスタイル補正

Windowsでは通常1dotより太い線はすべて実線に置き換えて描画します。その置き換えを 行なうかどうかを指定します。通常は、「する」を設定します。

#### (4) ドライバオプション - 白紙節約

印刷の結果、用紙全面に何も印刷されないような用紙については、排紙を行なわないように します。

(6) ドライバオプション - 反転処理

通常は初期設定のまま変更する必要はありません。

カラーの図形などが黒で塗りつぶされてしまう時に、「3色トナー」に変更することで、正常 に印刷される場合があります。

6 プリンタオプション - モノクロページのエコノミー印刷

カラー印刷時、印刷データにカラーデータが存在しない場合、自動的にモノクロモードに切 り替える事で、ドラム・トナーの消耗を減らします。

7 プリンタオプション - クイックスタート

プリンタエンジン先行動作により、ファーストプリント時間短縮を試みます。

- 8 プリンタオプション スムージング/トナーセーブ/JAMリカバリ
	- プリンタ機能を設定します。
	- ※ 各機能の詳細については、操作のパネルの設定 LGP [リファレンスマニュアル\(29ページ\)](#page-29-0) をご参照ください。

<span id="page-24-0"></span>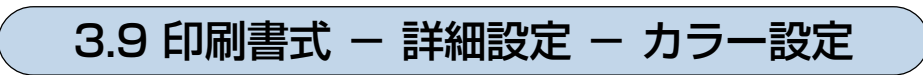

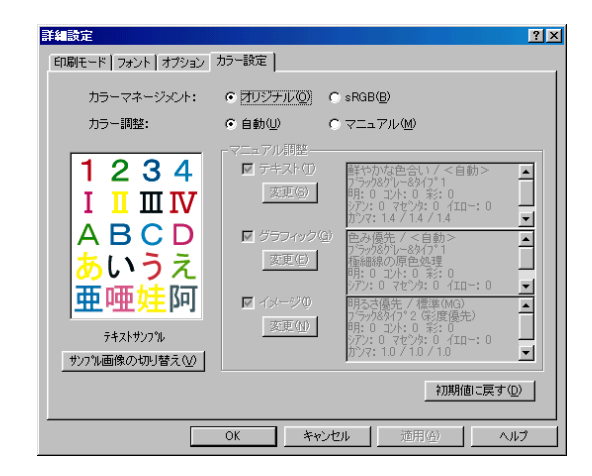

#### 1 カラーマネージメント

カラーマッチング手法を選択します。印刷目的に合わせて設定します。

※ ICM(image Color Matching)によるカラーマネージメントを行なうためには、 別途 ICC プロファイルのインストールを行ないます。インストールの方法などの 詳細については、CD-ROM の¥drivers¥icm¥readme.txt をご覧ください。

#### ② カラー調整

「自動」に設定する事でオブジェクトごとに最適なカラー調整で印刷します。「マニュ アル」に設定する事で、以下の「マニュアル調整」が有効となり任意のカラー調整が可 能になります。

3 マニュアル調整

テキスト/グラフィック/イメージの各オブジェクトごとにチェックボックスがあ り、チェックがあるオブジェクトは、マニュアル調整が有効になります。チェックが ないオブジェクトは「自動」と同じカラー調整となります。

#### (4) マニュアル調整 - 変更

カラーマニュアル調整のダイアログが表示されます。まずボタンをクリックしたオブ ジェクトのタブが前面に表示されますが、その他のオブジェクトもタブを切り替える 事で調整値を変更できます。

#### 5 サンプル画像の切り替え

テキスト/グラフィック/イメージの各オブジェクトのカラー調整状態がわかる画像 を切り替えて表示できます。

# <span id="page-25-0"></span>3.10 印刷書式 - 詳細設定 - カラー設定 - カラー マニュアル調整

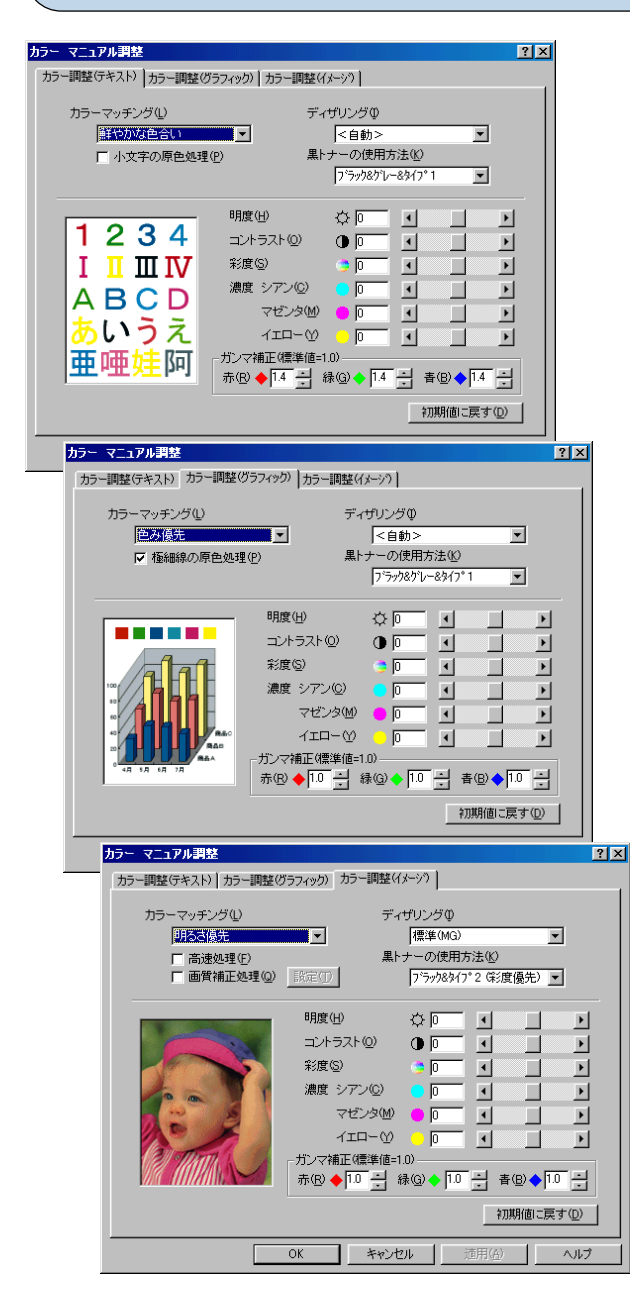

#### 1 カラーマッチング

色の釣り合い(色合い)を設定します。目的にあわせて選択してください。

#### 2 ディザリング

ディザリング(階調の表現方法)を設定します。目的にあわせて選択してください。

#### 3 黒トナーの使用方法

黒トナーの使用方法(色を表現する際の色(CMY)トナーと黒トナーの混ぜ合わせ方)を指定 します。目的にあわせて選択してください。

#### (4) 小文字の原色処理(テキストのみ)

12ポイント以下の文字を赤、緑、青、黒、シアン、マゼンタ、黄、白の8色で印刷します。

#### 5 極細線の原色処理(グラフィックのみ)

600dpiの1dotの線を赤、緑、青、黒、シアン、マゼンタ、黄、白の8色で印刷します。

#### 6 明度

明るさを設定します。

7 コントラスト

コントラストを設定します。

#### 8 彩度

彩やかさを設定します。

#### 9 濃度 シアン/マゼンタ/イエロー

トナーの濃度を指定します。各色ごとに独立して設定できます。モノクロ印刷時は、1つの みの設定になります。

#### 0 ガンマ補正

R(赤)G(緑)B(青)の発色の強さ(明るさ)を設定します。

※ モノクロ時は、赤、緑、青が、一緒に動きます。

25

# <span id="page-26-0"></span>**4. こんなことができます。<印刷目的別ドライバ設定方法>**

# 4.1 複数部数の印刷を、部単位ごとにソートして印刷する。(部単位コピー印刷)

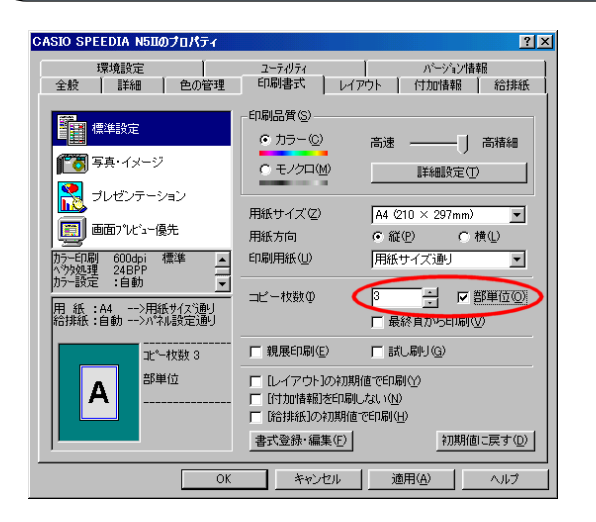

- アプリケーション側の「部単位」「丁合」等の設定はオフにしてください。  $\sqrt{N}$ ● 印刷部数(コピー枚数)はアプリケーション側で設定してください。
- 部単位ごとにソートしてコピー印刷する場合は、[印刷書式] の 「部単位 | にチェック をして印刷します。
- プリンタにハードディスクが装着されていると、パソコンからのデータ出力時間が短 縮されると共に、より高速な印刷ができます。
	- (モノクロ設定時は 128MB 以上の搭載メモリでも同様の処理を行ないます。)
- ※ 部単位コピー印刷は、プリンタフォルダから開く「環境設定」-「動作設定」の設定 内容で動作が異なってきますので、必要に応じて設定します。設定を変更した場合、 アプリケーション側の設定方法も変わってきますので注意が必要です。 (詳細は、プリンタドライバのヘルプをご覧ください。)

# <span id="page-27-0"></span>4.2 複数部数の印刷時、まず 1 部印刷し確認してから残りを印刷する。(試し刷り印刷)

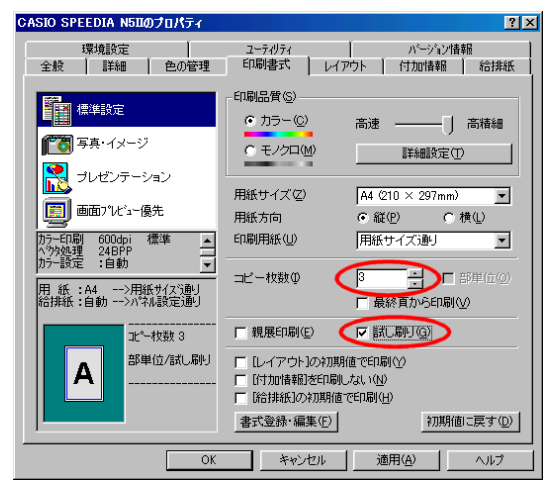

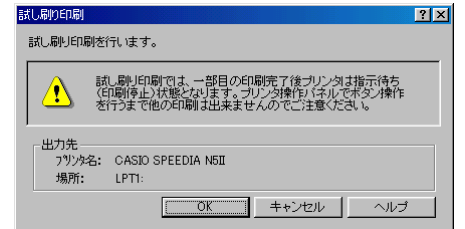

<印刷開始時に表示されるダイアログ>

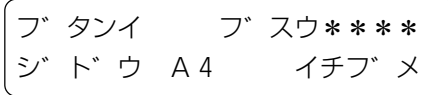

タメシスリ ノコリ \*\*\*\*フ゛ インサツ / キャンセル

● 印刷部数(コピー枚数)はアプリケーション側で設定してください。  $\sqrt{N}$ ● プリンタが指示待ち(印刷停止)状態のままだと、他の印刷はできません。 一部目の印刷の後に必ずプリンタ操作パネルのボタン操作を行なってください。 ● 試し刷り印刷にはオプションのハードディスク(または、モノクロ設定時 128MB 以上の搭載メモリ)が必要です。

● 試し刷り印刷を行なう場合は、「印刷書式]の「試し刷り にチェックをして印刷します。

- **印刷開始直後、左図のようなダイアログが表示されます。内容を確認してOKであっ** たら [OK] ボタンをクリックして印刷を続行します。[キャンセル] をクリックする と印刷を中止します。
- プリンタの表示パネルには左図のようなメッセージが表示され、一部目が印刷されま す。(\*\*\*\*には、指定したコピー枚数(印刷部数)が入ります。)
- 一部目の印刷が終了すると、左図のようなメッセージに変わりブザーが鳴ります。 ※ プリンタは指示待ち(印刷停止)状態です。次の操作を行なうまで他の印刷はできません。 ● 一部目の印刷結果を確認し、残りの部数を印刷する場合はプリンタ操作パネルの「実行] ボタンを押します。(約2分間[実行]ボタンを押さずに放置するか、[取消]ボタンを押 すと残り部数は印刷せずに削除します。)

<span id="page-28-0"></span>4.3 他の人に見られないように印刷する。(親展印刷)

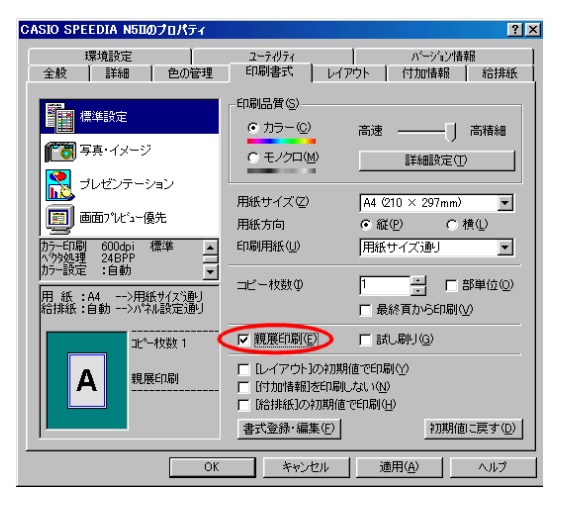

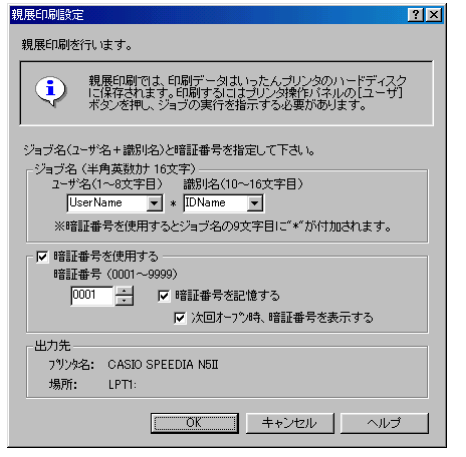

#### <印刷開始時に表示されるダイアログ>

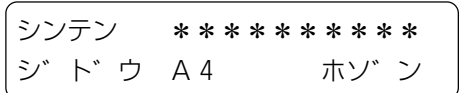

● 親展印刷では、印刷データはいったんプリンタのハードディスクに保存されます。  $\sqrt{N}$ 親展印刷を行なうためには、オプションのハードディスクが必要です。 ● ハードディスクに保存されたデータを印刷するには、プリンタ操作パネルでボ タン操作が必要です。

● 親展印刷を行なう場合は、「印刷書式]の「親展印刷」にチェックをして印刷します。

- 印刷開始直後、左図のようなダイアログが表示されます。 ユーザ名と識別名 (これが プリンタの操作パネルで選択する印刷ジョブ名となります。)を入力します。必要に応 じて暗証番号を入力して [OK] ボタンをクリックして印刷を続行します。[キャンセ ル]をクリックすると印刷を中止します。
- プリンタの表示パネルには左図のようなメッセージが表示され、プリンタのハードディ スクに印刷データが保存されます。 (\*\*\*\*\*\*には、設定によって様々な情報が入ります。)
- 印刷するには、プリンタ操作パネルの「ユーザ]ボタンを押し、ジョブの実行を指示す る必要があります。操作パネルの操作について詳しくは、 [& リファレンスマニュアル (7ページ)をご覧ください。

# <span id="page-29-0"></span>4.4 複数のページを 1 枚の用紙にまとめて印刷する。(マルチページ「合成」印刷)

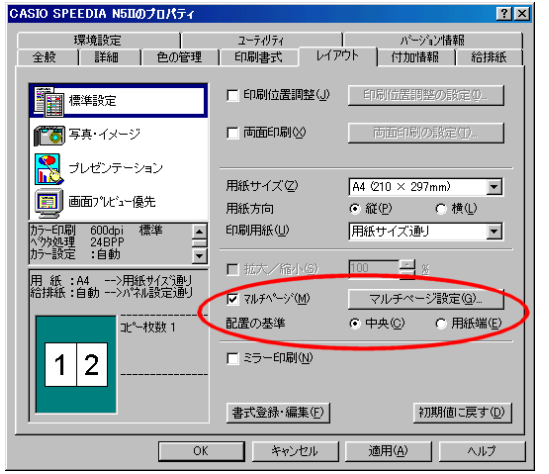

#### マルチページ設定  $7<sup>1</sup>$ - フルギバーの種類  $F \oplus f_{\lambda}^{\ast}(\mathbb{S})$ C 分割(H)  $C$  BOOK $\Leftrightarrow$   $R(X)$ パリエーション(V)  $\frac{31}{42}$  $|1|2$  $|2|1|$  $\frac{\ln 2}{\ln n}$  $\frac{21}{42}$  $\frac{13}{214}$ - 自由指定(C) 用紙方向(N) FORUBBSE 方向(P) ○ 異方向 合成數  $\times$  3  $G$  ###55.2  $R$ ○ 縦並び へ<sup>ヘ</sup>ージ(並てんG) 6 正順  $C$  i<sup>#</sup>ill 順番(E)  $\overline{\mathbf{r}}$ ルチページ設定 マルチページ種類  $\vert\mathcal{I}%$ C 合成⑤ C 分割田  $O$  BOOK会成 $\langle k \rangle$ コバリエーション(V) キャンセル | 初期値に戻す(D) |  $\frac{21}{45}$  $\frac{31}{42}$  $\vert 1 \vert 2 \vert$  $|2|1$  $\frac{13}{24}$ - 自由指定(C) の構 用纸方向(N)  $G = 30$ 6 異方向 C同方向 ED刷用纸方向(P) E  $\equiv$  $Y \vert$ ページ(並ZXG) **C 横並乙** ○ 縦並び C 逆順 **III種番(F)** 6 正順 ▽ 境界線を描画する(B) ▽ 拡大/縮小(%)を自動調整する(A)  $\begin{array}{|c|c|c|}\hline \text{++} \end{array}$  $\sqrt{a}$ - キャンセル | 初期値に戻す(<u>D</u>)|

マルチページ「合成」の機能を使用すると、複数ページを 1 枚の用紙にまとめて印刷す ることができます。

● マルチページの機能を使うには、 「レイアウト] の 「マルチページ | にチェックをして 印刷します。マルチページの細かな設定は、「マルチページ設定」ボタンをクリックす ると表示される「マルチページ設定」ダイアログで行ないます。

●「マルチページ設定」ダイアログで、まずマルチページの種類を選択します。 ● ここでは、複数ページを 1 枚の用紙にまとめるため「合成」を選びます。 ● 良く使われる設定は、あらかじめ用意されているアイコンを選ぶだけで設定できます。

● 自由指定のボタンをクリックすることで、任意の設定の「合成」を行なうことができます。

**●9ページを縮小して1枚の用紙に入れたり、印刷用紙に長尺紙を使い、A4の原稿を** 実寸のまま 4 ページ分ならべて 1 枚の用紙印刷することもできます。

# <span id="page-30-0"></span>4.5 模造紙大まで拡大して印刷する。(マルチページ「分割」印刷)

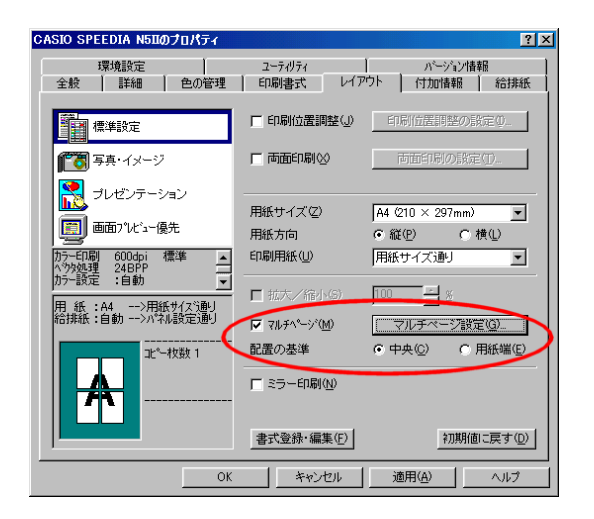

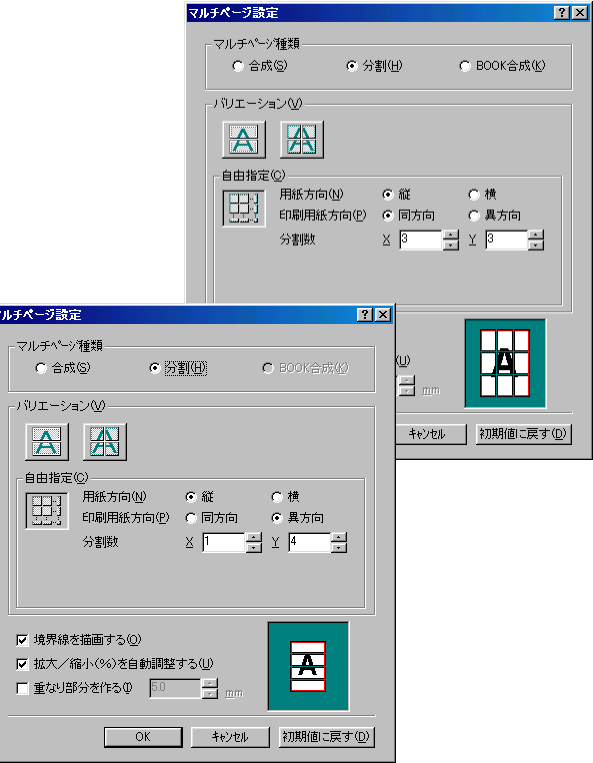

マルチページ「分割」の機能を使用すると、1 ページを模造紙大の大きさまで拡大して 印刷することができます。実際に模造紙大の用紙には印刷できませんので、複数の用紙 に分けて印刷し貼り合わせてください。

● マルチページの機能を使うには、「レイアウト]の「マルチページ」にチェックをして 印刷します。マルチページの細かな設定は、「マルチページ設定」ボタンをクリックす ると表示される「マルチページ設定」ダイアログで行ないます。

●「マルチページ設定」ダイアログで、まずマルチページの種類を選択します。

● ここでは、1 ページを複数の用紙にわけて印刷する「分割」を選びます。

● 良く使われる設定は、あらかじめ用意されているアイコンを選ぶだけで設定できます。

● 自由指定のボタンをクリックすることで、任意の設定の「分割」を行なうことができます。

● 用紙9枚を使用して、元の9倍もの大きさに拡大することも、印刷用紙に長尺紙を使 い、模造紙大の大きさに印刷することもできます。

● 長尺紙 (297mm × 900mm) を構向きに置き、縦に4枚並べて貼り合わせること で、模造紙(790mm × 1083mm)を超える大きさを実現します。

※ ある一定の拡大率を超えるとWindows側で処理しきれなくなり、拡大部分の劣化が 目立つようになります。

# <span id="page-31-0"></span>4.6 文書にデータを追加して印刷する。(付加情報印刷)

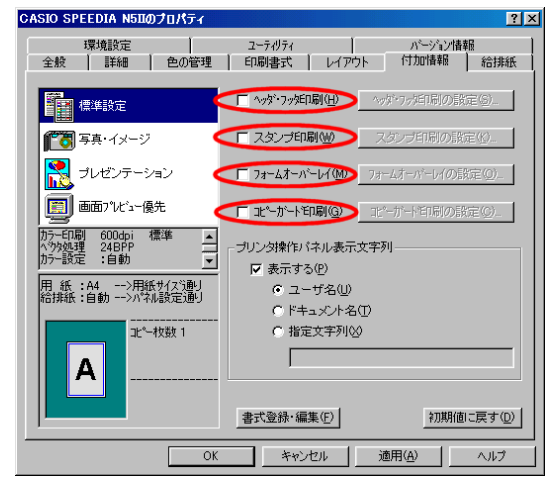

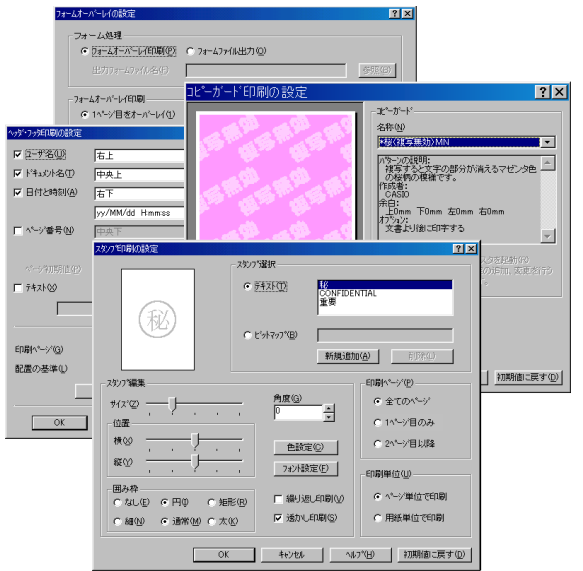

[付加情報]の機能を使用して、文書データにない情報を付加して印刷することができま す。

#### ● ヘッダ・フッタ印刷

「ユーザ名」や「ドキュメント名」などの情報を、ヘッダやフッタのように各ページに 印刷することができます。

#### ● スタンプ印刷

文字や画像を、スタンプや透かしのように各ページに印刷することができます。

#### ● フォームオーバーレイ

ある文書の1ページを、他の文書に重ね合わせて印刷することや、「FORMG Ⅲ Ver.2/Ver.3」で作成したフォームファイルをオーバーレイ印刷することができます。

#### ● コピーガード印刷

機密文書や証明書等の印刷書類では、書類の偽造、不正利用、流出を抑止する手段と して、書類のコピーに、複製であることを意味する文字が浮かびあがる特殊な用紙が 使用されることがあります。

コピーガード印刷を行なうと、書類のコピー時に文字が浮かびあがる特殊なパターン が印刷され、特殊な用紙を用意することなく、複写牽制措置を施すことができます。 別売の COPY GUARD TOOL(Ver.2 以降)を導入すると、牽制文字やパターンの 編集、印刷条件の指定などの機能が追加され、さらに多彩な複写牽制措置が可能にな ります。

※ 各機能の設定に関する詳細は、プリンタドライバのヘルプを参照してください。

#### <span id="page-33-0"></span>源仕様などが異なるため使用できません。があります。満たしていると判断します。**カシオ計算機株式会社 システム営業統轄部 ページプリンタ企画促進課** 〒151-8543 東京都渋谷区本町1-6-2 電話 03-5334-4552 ページプリンタ営業部 電話 03-5334-4550 西日本営業部 インファイン 電話 06-6243-2100 中部営業部 インコン 電話 052-324-2135 カシオ情報機器 北海道支社 電話 011-221-7891 カシオ情報機器 東北支社 電話 022-718-0650 カシオ情報機器 中国支社 電話 082-239-1500 カシオ情報機器 四国支社 電話 087-862-8822 カシオ情報機器 九州支社 電話 092-475-3939 テクニカル・インフォメーション・センター 電話 03-5334-4557 **プリンタドライバマニュアル** 2002年9月19日 第2版発行 **カシオ計算機株式会社 カシオ電子工業株式会社 SPEEDIA N5 II** Series

© CASIO COMPUTER CO., LTD. © CASIO ELECTRONICS MANUFACTURING CO.,LTD.

インターネット・ホームページ

<http://www.casio.co.jp/ppr/>

\* 本装置は、日本国内において使用することを目的に製造されています。諸外国では電

また、安全法規制(電波規制や材料規制など)は国によって異なります。本装置および関連消耗品などをこれらの規制に違反して諸外国に持ち込むと罰則が課されること

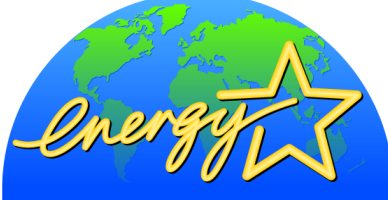

当社は、国際エネルギースタープログラムの参加事業者として、本製品が国際エネルギースタープログラムの対象製品に関する基準を